# Calcul formel

#### **Contenu**

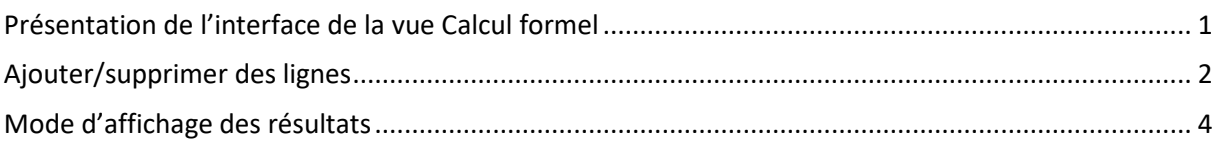

# <span id="page-0-0"></span>**Présentation de l'interface de la vue Calcul formel**

La vue Calcul formel est partagée en trois zones :

la barre d'outils spécifique pour accéder aux fonctionnalités de cette vue;

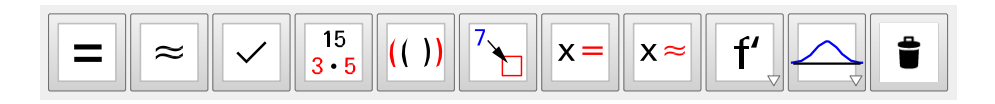

la barre de style pour choisir la saisie en mode texte ou en mode calcul formel;

```
Calcul formel
    887<br>554T.
```
**·** les lignes numérotées pour saisir des expressions (texte, définition,

relation algébrique, commandes) et y lire les résultats.

Une ligne de la vue Calcul formel est, partagée en trois zones distinctes :

- o le numéro de la ligne sur fond coloré;
- o la zone de saisie;
- o la zone d'affichage du résultat

### <span id="page-1-0"></span>**Ajouter/supprimer des lignes**

Les lignes s'ajoutent automatiquement lorsqu'on clique en dessous de la dernière ligne utilisée.

Pour **ajouter** des lignes au-dessus ou au-dessous d'une ligne, il suffit :

- Effectuer un clic avec le bouton droit de la souris sur le numéro d'une ligne de saisie.
- Dans le menu contextuel, choisir « Insérer au-dessus ou Insérer en dessous » pour créer une nouvelle ligne à l'emplacement souhaité.

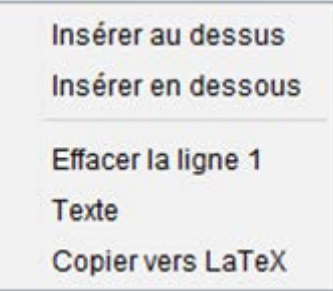

Pour supprimer une ligne, cliquer avec le bouton droit sur la zone bleue qui lui correspond et choisir « Effacer la ligne x » (x = numéro de la ligne)

Pour supprimer plusieurs lignes, les sélectionner :

- Si elles sont adjacentes, sélectionner la première en cliquant sur la zone bleue qui lui correspond, puis sélectionner la dernière en maintenant la touche  $\theta$  enfoncée.
- Si les lignes sont séparées sélectionner chacune d'elles en maintenant la touche enfoncée
- Cliquer avec le bouton droit de la souris sur l'une des lignes sélectionnées et choisir « Effacer x lignes » (x est le nombre de lignes à effacer).

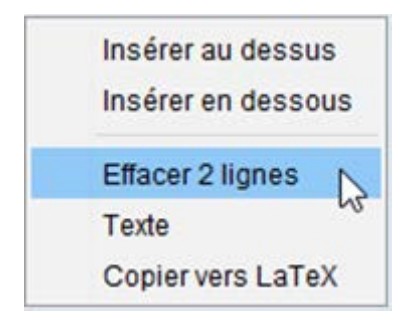

## <span id="page-3-0"></span>**Mode d'affichage des résultats**

Les trois premiers boutons de la barre d'outils permettent d'afficher les

résultats de façons différentes.

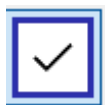

 $\mathbf{1}$ 

Conservation de la saisie : l'expression est vérifiée mais non

évaluée, le résultat affiché est l'expression saisie.

 $E=(x-3)^2-(x-1)(x-2)$  $x^2 + E = (x - 3)^2 - (x - 1) (x - 2)$ 

Une petite « coche » apparait devant le résultat : ✓

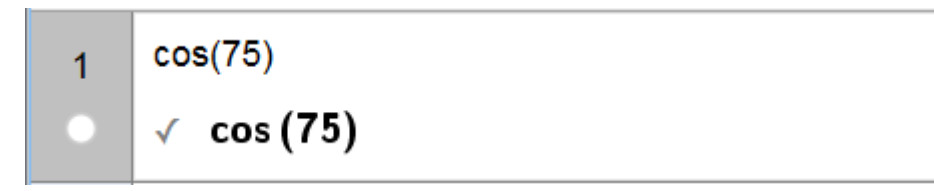

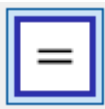

Évaluation en calcul exact : l'expression est vérifiée puis évaluée, le résultat est alors affiché en calcul formel. Une petite flèche → apparait devant le résultat.

 $E=(x-3)^2-(x-1)(x-2)$  $\overline{1}$  $\rightarrow$  E = -3 x + 7

 $\alpha$  $cos(75)$  $\overline{1}$  $\rightarrow$  cos (75)

 $\alpha$ 

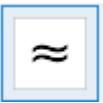

 $\approx 0.92$ 

Évaluation numérique : l'expression est vérifiée puis évaluée, le résultat est affiché en valeur approchée. Le symbole ≈ apparait devant le résultat.

$$
\begin{array}{c|c}\n & E=(x-3)^2 - (x-1)(x-2) & \boxed{\alpha} \\
 & \approx & E = -3x + 7 \\
\hline\n1 & \cos(75)\n\end{array}
$$

Lorsqu'on entre dans une ligne, le symbole  $\alpha$  apparait au bout de la ligne et permet d'accéder à une table des symboles.

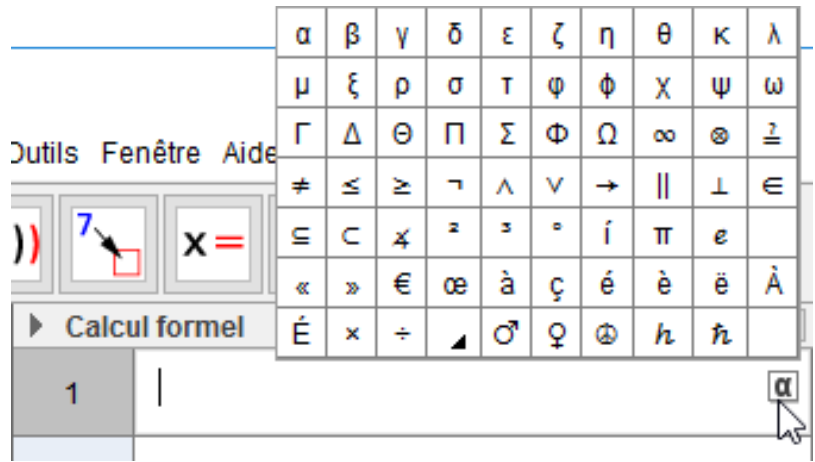

De même il est possible d'afficher un « clavier » permettant d'écrire la

Calcul formel  $5.54$ <br> $5.54$ Т

formule dans une ligne.

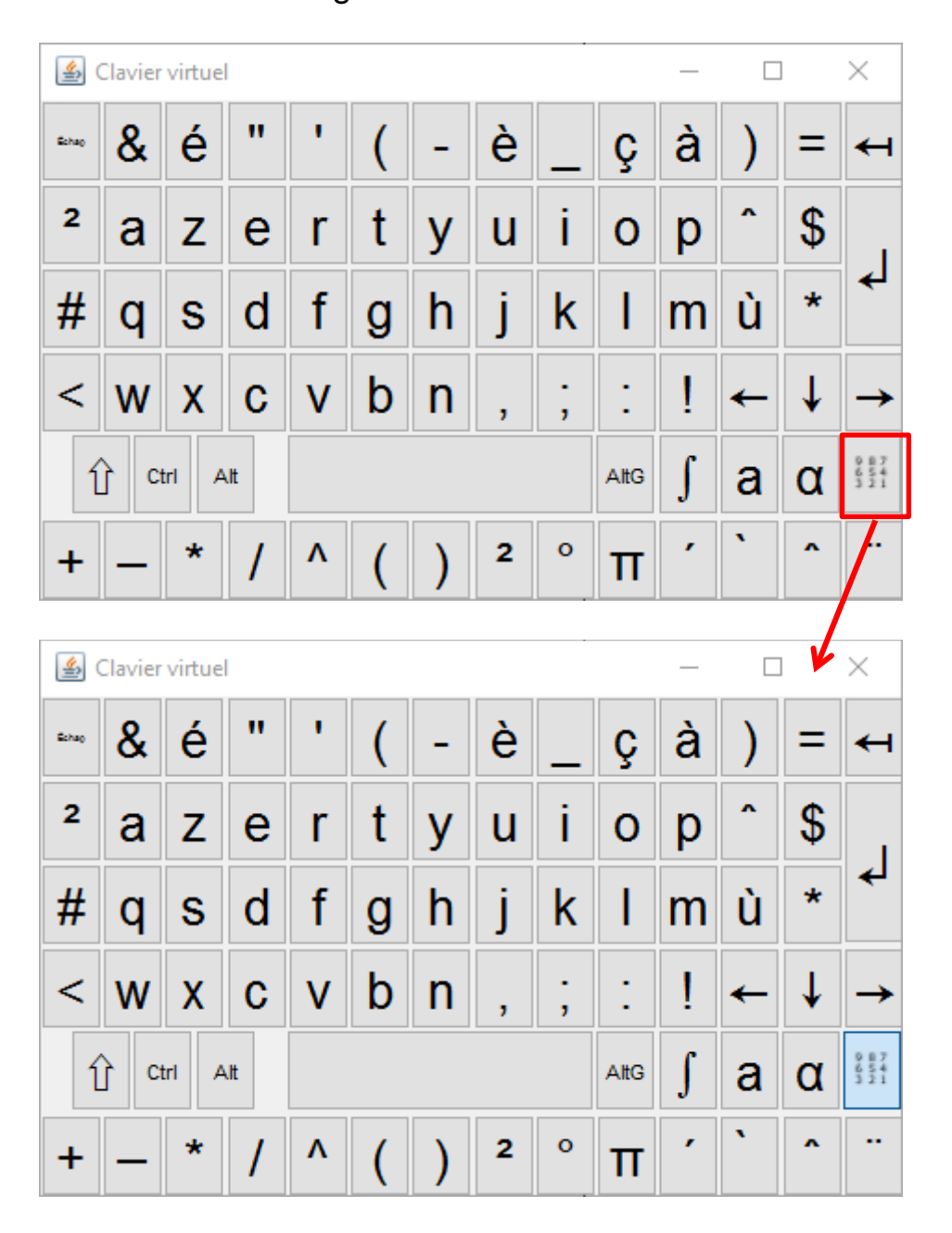

Nous verrons comment utiliser la vue « Calcul formel » dans les tutoriels suivants.